Yahoo!ショッピング

インターネットを使ったネットショッピングのサイトはたくさんありますが、ここでは、 「Yahoo!ショッピング」を使って買い物をしてみましょう。

Yahoo!Japan ホームページを開き、左サイドの各種サービスの中から、一番上の「ショッピン グ」をクリックすると、Yahoo!ショッピングの画面が開きます。

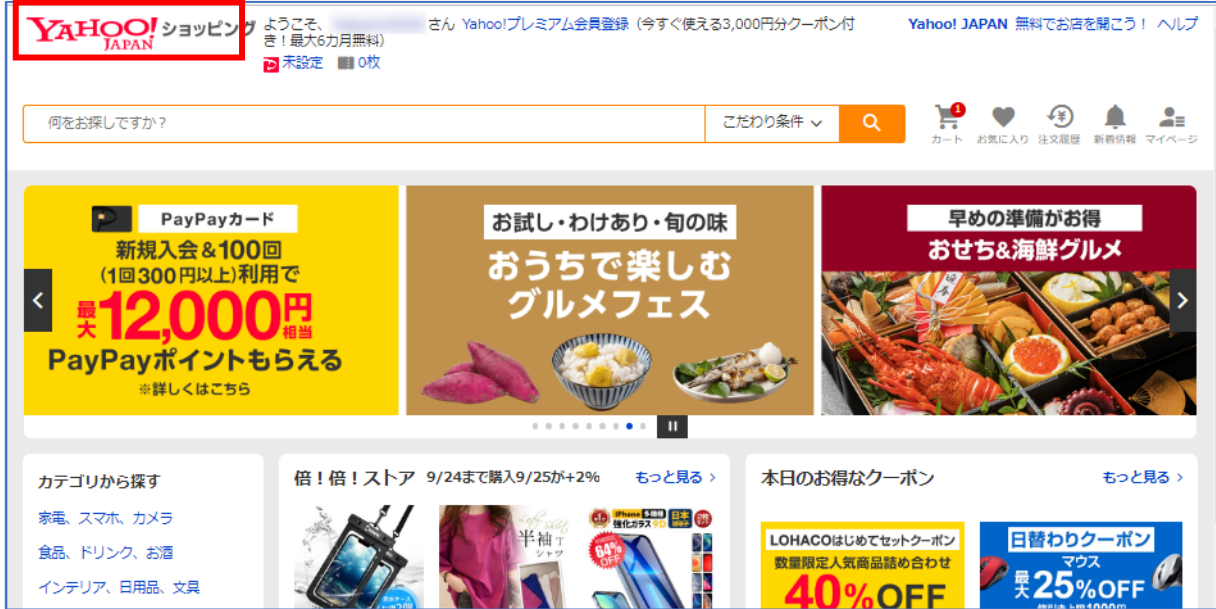

今回は、「ロールケーキ」を購入してみたいと思います。

- → 左サイドの「カテゴリーから探す」の中から「食品」を選 択し、さらに「スイーツ、洋菓子」を選択してクリックし ます。
- → 次の画面で、「ロールケーキ」を選択しクリックします。

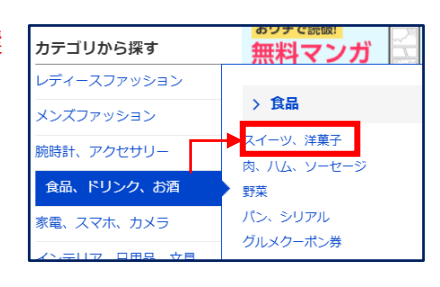

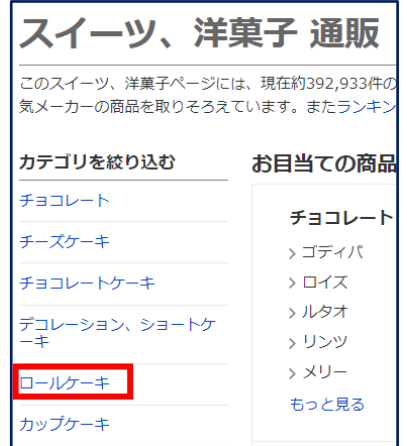

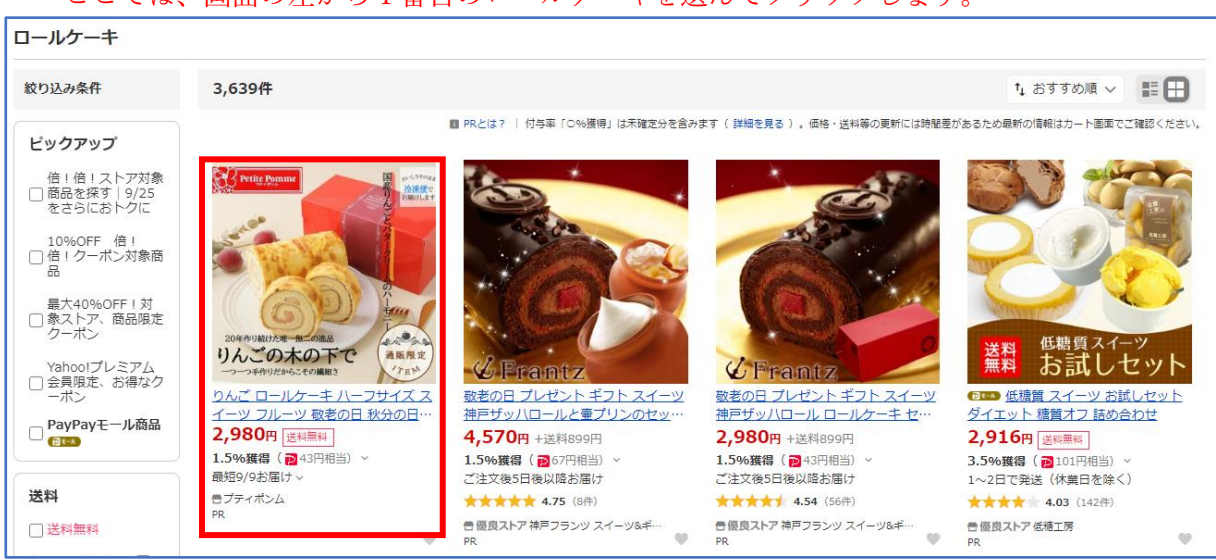

#### → ここでは、画面の左から1番目のロールケーキを選んでクリックします。

### 商品内容を十分確認して、これを注文したいと思ったら、右サイドにある「商品をカートに 入れる」ボタンをクリックします。(※2個以上注文する場合は、数量を増やします。)

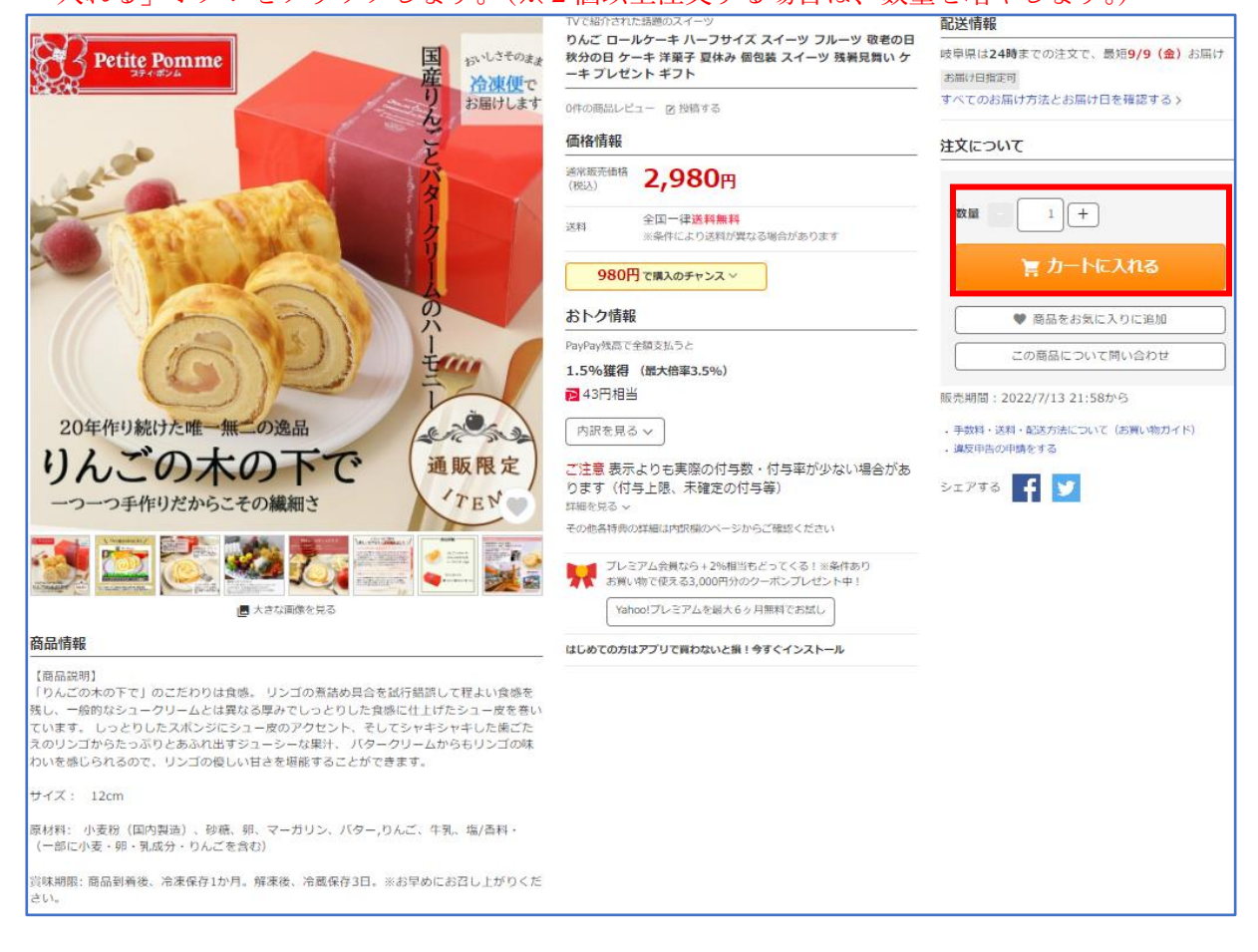

## → 注文内容(商品名、価格、数量)を確認し、「ご注文手続きへ」ボタンをクリックします。

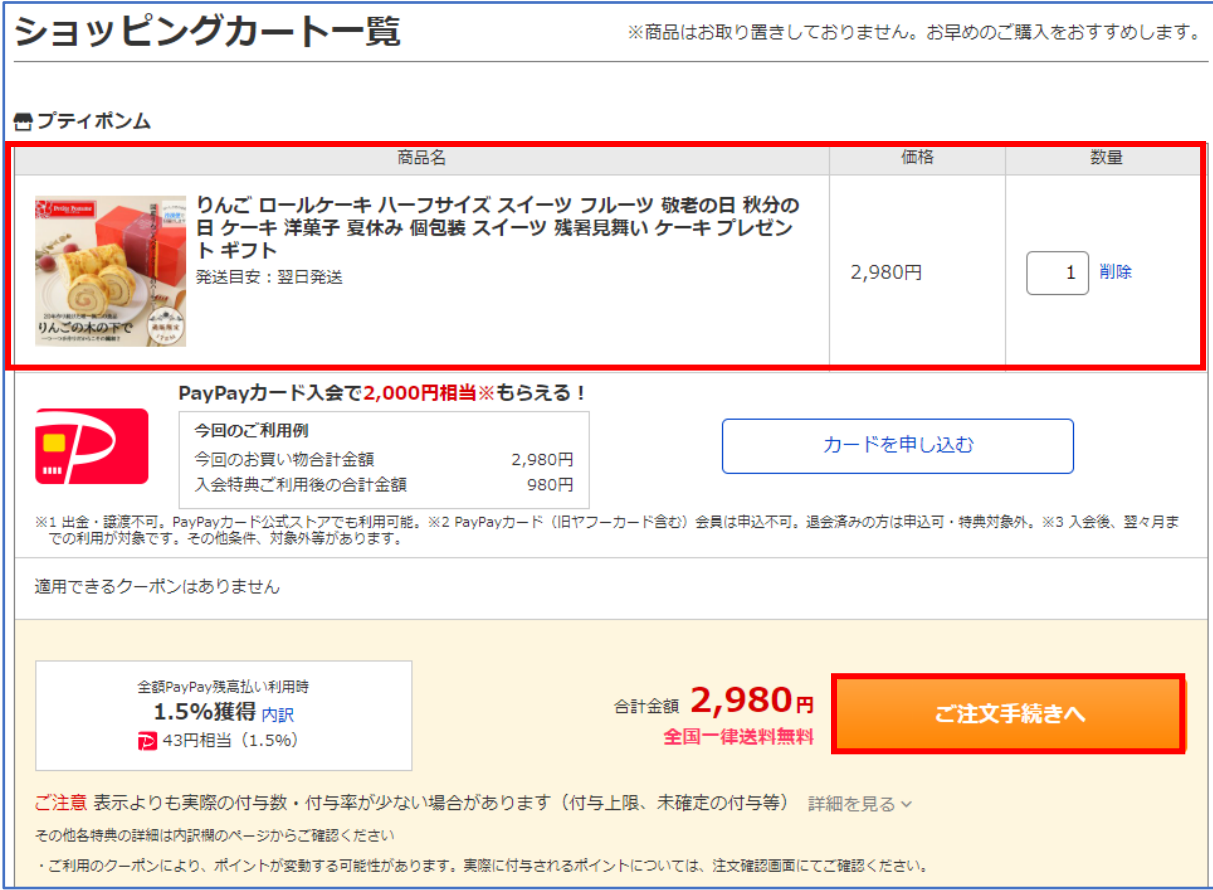

#### → 「ご注文手続き」の画面になります。

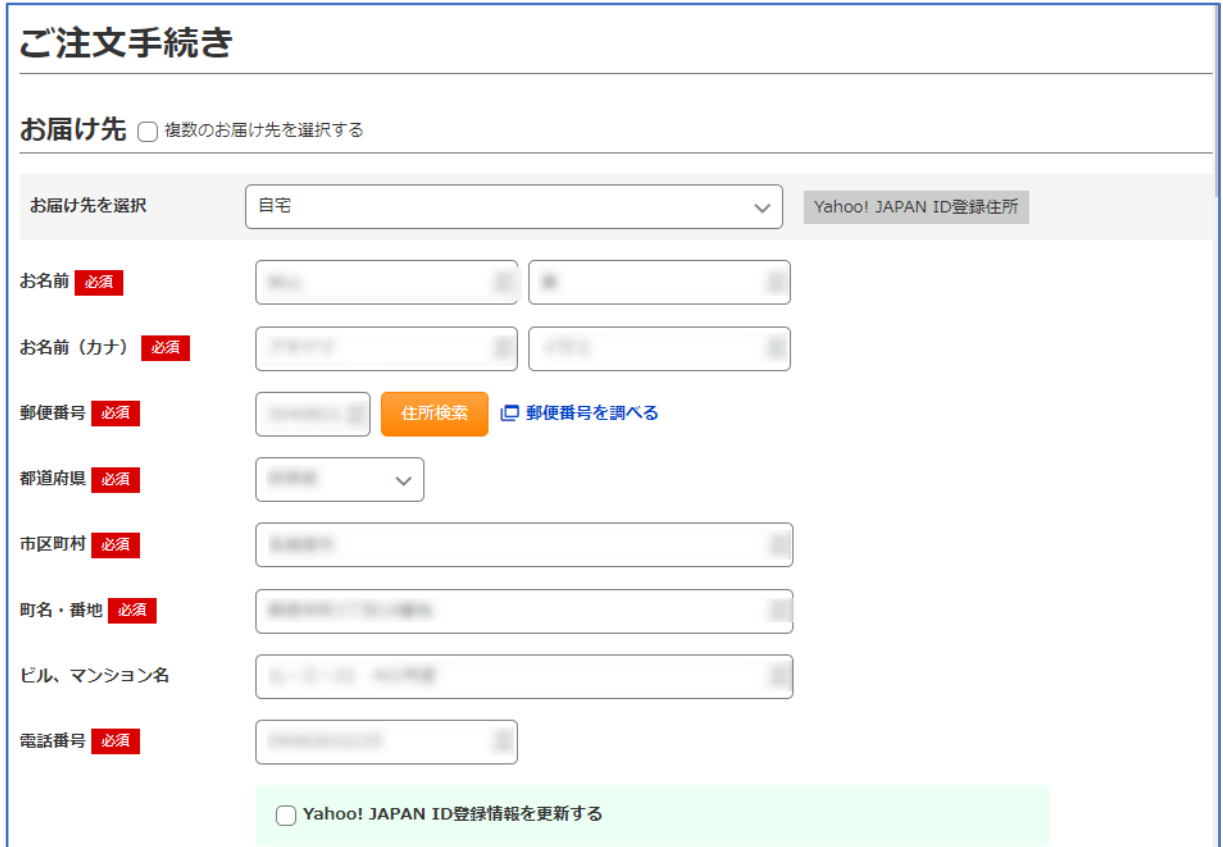

- → 「お届け先」等の情報を入力します。
	- ① 「お届け先」 「お届け先」を入力します。
	- ② 「ご請求先」 「ご請求先」を入力します。「お届け先と同じ」場合は省略となります。
	- ③ 「支払方法の選択」 「PayPay 残高払い」「クレジットカード払い」「その他の支払い方法」の中から選択し、 それぞれ必要事項を入力します。
	- ④ その他の事項

「お届け方法」「お届け希望日」「お届け希望時間帯」にチェックを入れます。

→ 注文内容を確認し、間違いなければ「ご注文内容の確認」をクリックします。

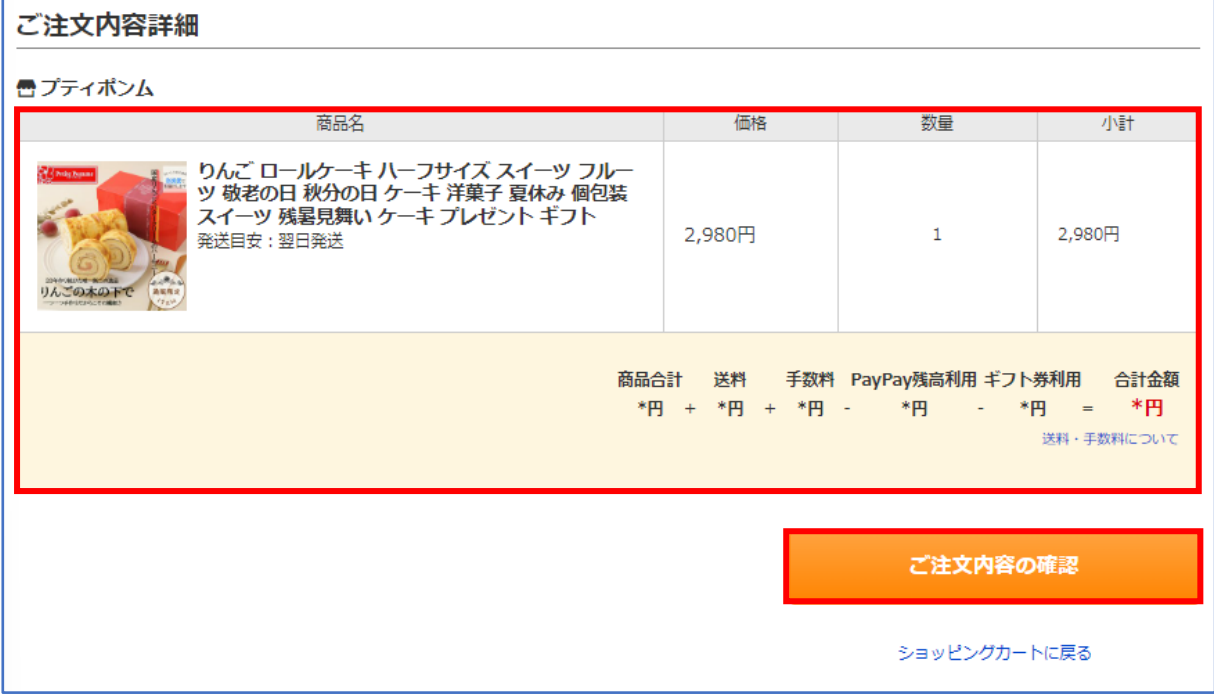

→ 注文内容を最終確認します。

 ※入力内容に1か所でも不備があると元の「ご注文手続き」の画面に戻ります。その場合は、 入力漏れやチェック漏れの箇所を確認し、不備を点を解消します。

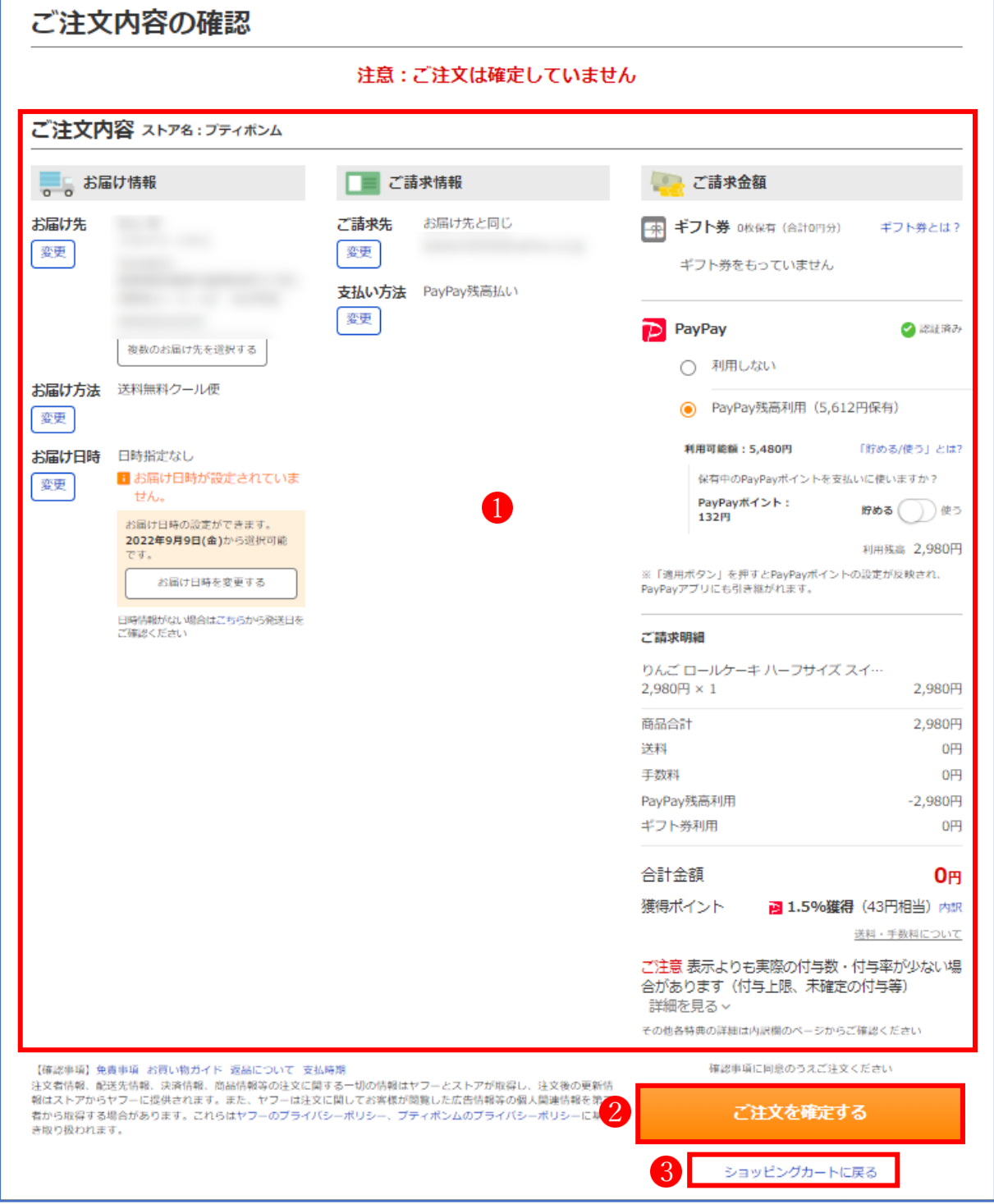

→ 注文内容 むすべて確認し、問題なければ 「ご注文を確定する」 ボタン2をクリックします。 ★ この後、注文を受け付けた旨の画面に変わり、さらに、注文内容の詳細やキャンセル方法 等についての情報がメールで送られてきます。

## ★ ここで、「注文を破棄したい」場合は、「ご注文を確定する」ボタンはクリックせずに、その 下に表示されている[「ショッピングカートに戻る」](https://order.shopping.yahoo.co.jp/cgi-bin/cart-form?unique=e5660&crumb=dD1oWmxmZ0Imc2s9c2FncEp3VnFfVUhtZ1pmazdyMGJUdjc1bDBJLQ%3D%3D)3の文字をクリックし、「ショッピングカー ト一覧」の画面に戻ります。

ショッピングカート一覧

※商品はお取り置きしておりません。お早めのご購入をおすすめします。

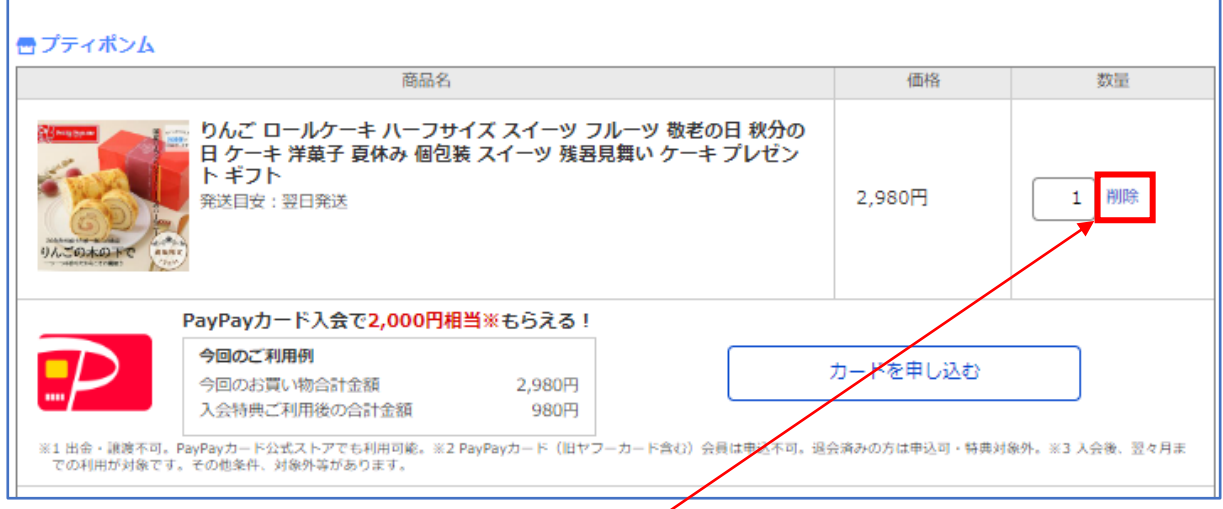

# ★ この画面の「数量」欄で、数値の右側の「削除」をクリックします。

## ★ この画面に変わるので、「カートに商品が入っていません」を確認したら、「買い物を続ける」 をクリックして、Yahoo!ショッピングのトップ画面に戻ります。

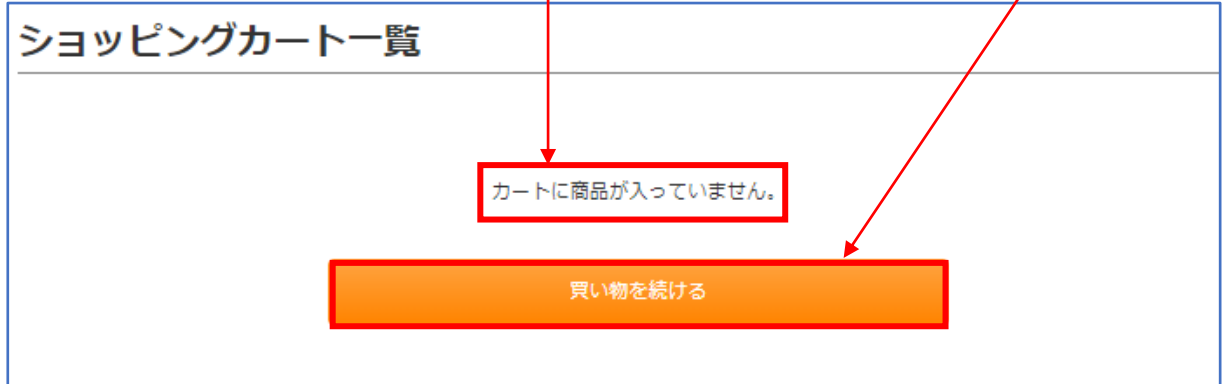